## **Anleitung zum Einbinden des Zotero Word-Add-Ons**

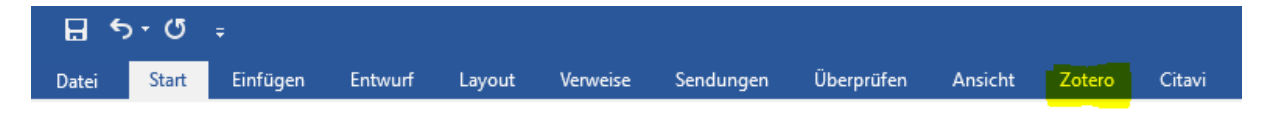

Wenn Ihnen das Zotero Word-Add-On nicht angezeigt wird, gibt es zwei Dinge die kontrolliert und nachgebessert werden müssen.

## **1. In Zotero**

Schließen Sie zunächst alle offenen Word-Dokumente bevor Sie mit der Nachinstallation des Word-Add-Ons beginnen!

Kontrollieren Sie, ob unter [Werkzeuge] > [Add-ons] das Word-Add-On erlaubt ist:

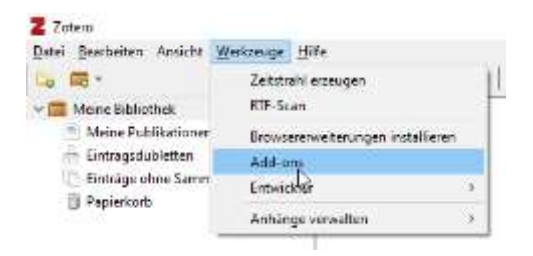

Klicken Sie auf [Enable] und [Restart now]:

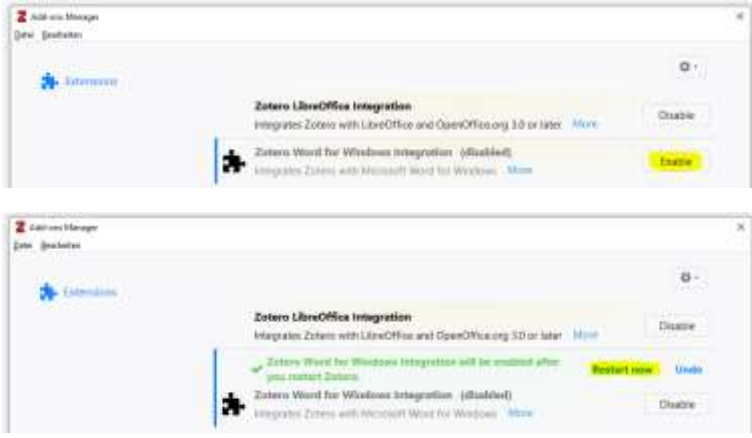

Danach sollte die Anzeige so aussehen:

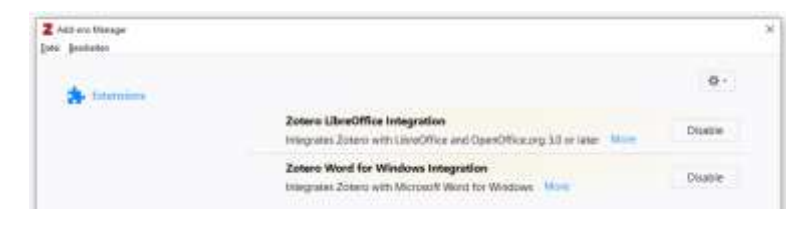

## **2. In Word**

Sollte die Aktivierung des Word-Add-Ons in Zotero nicht geholfen haben, öffnen Sie ein Word-Dokument und klicken dort auf [Datei] > [Optionen].

Wählen Sie im sich öffnenden Fenster [Add-Ins] aus und im Drop-Down-Menü ganz unten [Word-Add-Ins].

Klicken Sie anschließend auf [Los].

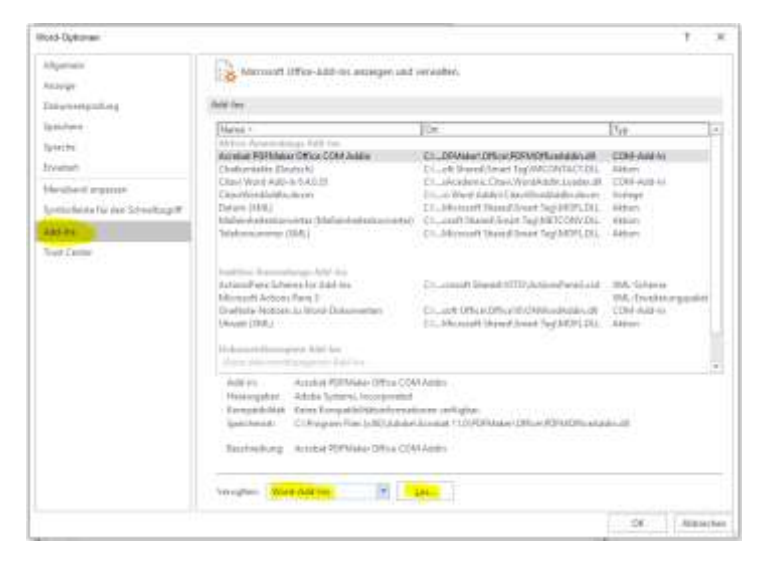

Im neuen Fenster klicken Sie auf [Hinzufügen].

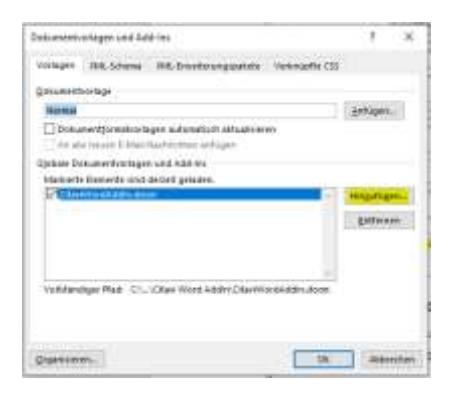

Geben Sie anschließend folgenden Dateipfad ein:

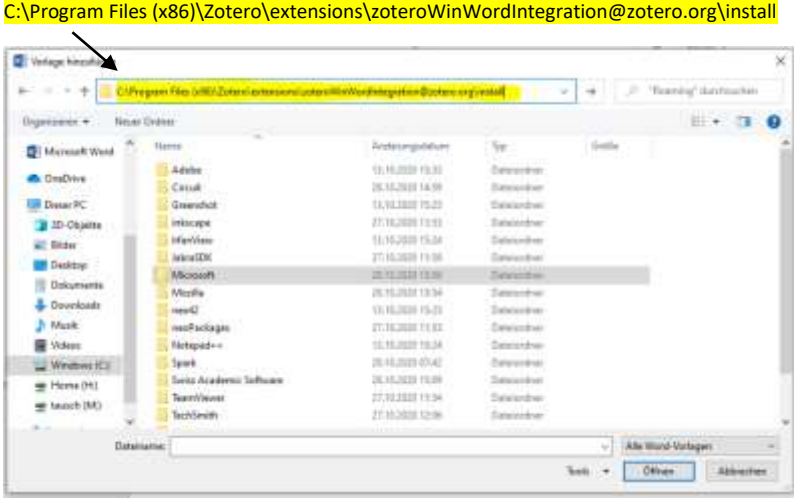

Wählen die die Zotero-Datei aus und klicken anschließend auf [Ok].

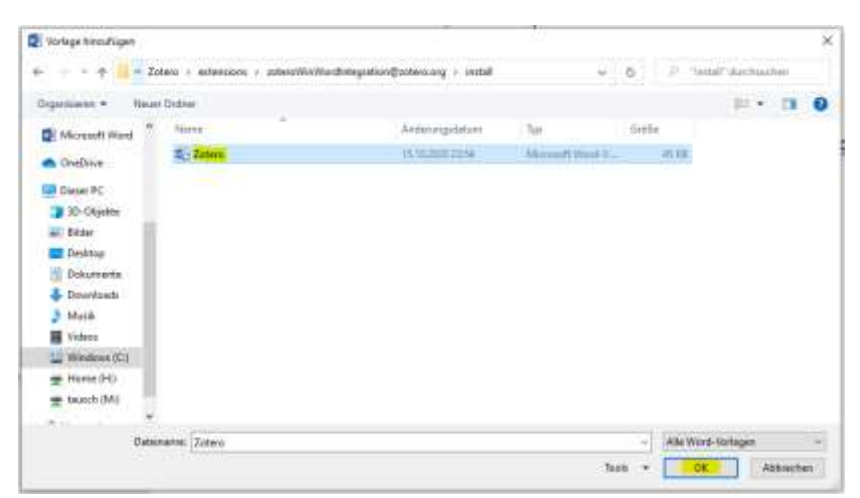

Das Add-On ist nun eingetragen und wird angezeigt. Ggf. müssen Sie alle offenen Word-Dokumente einmal schließen und wieder öffnen.

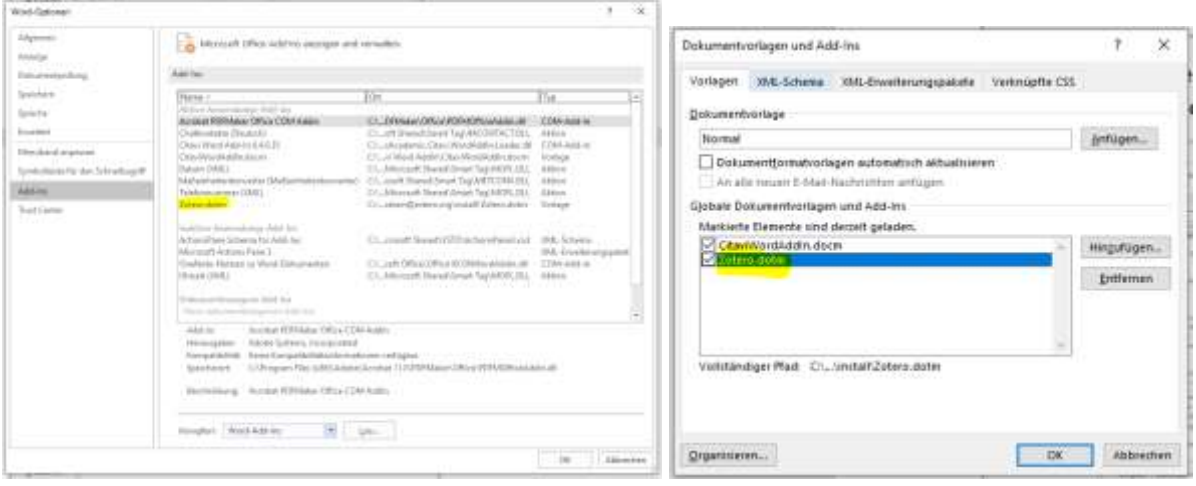